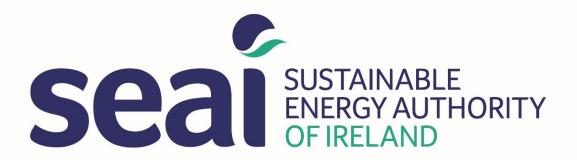

# SEAI Lighting Upgrade Credits Calculation Tool Guidance for Use

Date: 30/03/2023

Version 1.4

#### Contents

| 1. | Introduction            | 3   |
|----|-------------------------|-----|
| 2. | Overview of the tool    | 3   |
| 3. | Completing the tool     | 6   |
| 4. | Formulas used           | .12 |
| 5. | Identifying the savings | .12 |
| 6. | Troubleshooting         | .13 |

| Version | Date       | Description                    |
|---------|------------|--------------------------------|
| Number  | published  |                                |
| V1.0    | 12/03/2018 | Published for use              |
| V1.1    | 03/10/2018 | Updated alongside updated tool |
| V1.2    | 05/04/2019 | Updated alongside updated tool |
| V1.3    | 15/11/2022 | Updated alongside updated tool |
| V1.4    | 20/01/2023 | Updated alongside updated tool |

### Lighting Upgrade Credits Calculation Tool

#### 1. Introduction

- 1.1. A number of SEAI programmes offer support to businesses and the public sector for lighting upgrade projects.
- 1.2. The SEAI Lighting Upgrade Credits Calculation Tool ("lighting tool") has been designed to help companies to calculate the energy savings attributable to their lighting projects in a way that is also easy for SEAI to check.
- 1.3. This guidance document will help users:
  - A. enter details into the tool correctly; and
  - B. understand exactly how the calculations are carried out.

#### 2. Overview of the tool

2.1. There are a number of visible tabs in the tool. Table 1 below sets out the information included in each.

Table 1 Overview of the tool

| Tab                                                                            | Information to be input by the user                                                            | Outputs                                                                                                    |
|--------------------------------------------------------------------------------|------------------------------------------------------------------------------------------------|----------------------------------------------------------------------------------------------------|
| Version                                                                        |                                                                                                | This tab shows the version number and version history of the tool.                                                                                                    |
| Business                                                                       |                                                                                                | This tab displays a high-level project summary, based on information provided in tabs S1 to S30.  The summary includes:  • Annual savings (kWh, cost, CO <sub>2</sub> )  • Annual energy use and electricity cost (before & after)  • Watts/m² (before & after)  • Payback period  This tab prints on a single A4 page. |
| Dashboard                                                                      | You can enter the name of the relevant SEAI Programme and the Obligated Party (if applicable). | This tab displays the totals for each site, and the overall project totals. Information shown includes:  • Annual savings (kWh, cost, CO <sub>2</sub> )  • Annual energy use (before & after)  • % of new fittings that are Triple E of equivalent This tab prints on a single A4 page.                                 |
| S1<br>('site 1')<br>(Up to 30 sites<br>can be entered<br>in tabs S1 to<br>S30) | All site-specific information is input on this tab, including:                                 | There is a summary box showing the totals for the site, including:  • Annual savings (kWh, cost, CO <sub>2</sub> )  • Annual energy use (before & after)  There are also summary boxes for project costs and types of new fittings installed.                                                                           |

- 2.2. The tool also contains a number of hidden tabs. These are hidden and locked to make the tool easier to manage.
- 2.3. The hidden tabs include the following information:
  - A. A copy of the latest version of the <u>Triple E Register</u>.

    The register is updated at least once every two months. The lighting tool will be updated as required to contain the full list of Triple E Luminaires.
  - B. Multiplication factors for use in the calculations within the lighting tool:

1. A table of default values for control gear losses

| Lamp type              | type Control gear multiplication factor |          |
|------------------------|-----------------------------------------|----------|
|                        | < 400 W                                 | >= 400 W |
| Fluorescent 2D EB      | 1.00                                    | 1.00     |
| Fluorescent 2D MB      | 1.25                                    | 1.25     |
| Fluorescent Compact    | 1.00                                    | 1.00     |
| Fluorescent T12        | 1.15                                    | 1.15     |
| Fluorescent T5         | 1.00                                    | 1.00     |
| Fluorescent T8 EB      | 1.00                                    | 1.00     |
| Fluorescent T8 MB      | 1.15                                    | 1.15     |
| High pressure Sodium   | 1.10                                    | 1.05     |
| Induction              | 1.00                                    | 1.00     |
| LED                    | 1.00                                    | 1.00     |
| Low pressure Sodium EB | 1.00                                    | 1.00     |
| Low pressure Sodium MB | 1.20                                    | 1.20     |
| Mercury                | 1.05                                    | 1.05     |
| Metal halide           | 1.10                                    | 1.05     |
| PL EB                  | 1.00                                    | 1.00     |
| PL MB                  | 1.25                                    | 1.25     |
| Tungsten               | 1.00                                    | 1.00     |
| Tungsten halogen       | 1.00                                    | 1.00     |

This is based on the values in Appendix C of the <u>Energy Efficiency Obligation</u> <u>Scheme</u>: <u>Guidance on authenticating and claiming energy credits</u>.

2. A table of conversion factors for kWh:

| From | То                   | Factor |
|------|----------------------|--------|
| kWh  | kg CO <sub>2</sub>   | 0.224  |
| kWh  | kWh (Primary Energy) | 1.75   |

The  $CO_2$  conversion factor is based on the Dwelling Energy Assessment Procedure (DEAP) and will be updated periodically.

The primary energy conversion factor used in this tool is that required under the by SEAI from 2022-2030. It will be updated periodically to align with the requirements of the Energy Efficiency Directive.

3. Multiplication factors to account for daylight and occupancy controls:

| Type of control | Factor |
|-----------------|--------|
| Daylight        | 0.9    |
| Occupancy       | 0.9    |

4. A table of multiplication factors to take account of savings available from different lighting types:

| Lighting type                            | Multiplication |
|------------------------------------------|----------------|
|                                          | factor         |
| New fitting (Triple E or equivalent)     | 1.0            |
| Emergency lighting: Standalone system –  | 0.0            |
| unmaintained fitting                     |                |
| Emergency lighting: Integrated fitting   | 1.02           |
| Emergency lighting: Signage - maintained | 1.02           |
| Fitting (NOT Triple E or equivalent)     | 1.0            |
| Bulb (NOT Triple E or equivalent)        | 1.0            |
| No new fitting installed                 | 1.0            |
| Existing lighting unchanged              | 1.0            |

The lighting types shown in the table are used in a drop-down list in the site tabs (S1 to S30).

- C. Contents of drop-down lists in use throughout the lighting tool:
  - 1. SEAI Programme

The related drop-down list appears at the top of the Dashboard tab. It includes the following schemes:

- a) BEC Better Energy Communities
- b) EEOS the Energy Efficiency Obligation Scheme
- c) Public Sector Programme
- d) SME Programme
- 2. Obligated Parties

The related list appears at the top of the Dashboard tab. It includes all of the energy companies currently obligated under EEOS:

| a) | ) SSE | Airtr | icity |
|----|-------|-------|-------|
|    |       |       |       |

b) Bord Gais Energy

c) Bord na Mona

d) Calor

e) Electric Ireland

f) Energia

g) Enprova

- h) Flogas
- i) Lissan
- j) Flogas Enterprise
- k) Staffords Fuel
- I) CPL
- m) Orsted

#### 3. Counties

The related list appears at the top of each site tab (S1 to S30), in the Site Details box. It includes all 26 counties in the Republic of Ireland. Note that SEAI programmes do not operate in Northern Ireland.

Types of site, activities within them and typical hours of operation.
 A copy of this table is published separately as an appendix to this guidance note<sup>1</sup>.

<sup>&</sup>lt;sup>1</sup> See Appendix 1: Sites and Operational Hours, available here: <a href="https://www.seai.ie/resources/tools/Appendix-1-to-Lighting-Tool-Sites-and-Operational-Hours.pdf">https://www.seai.ie/resources/tools/Appendix-1-to-Lighting-Tool-Sites-and-Operational-Hours.pdf</a>

#### 3. Completing the tool

- 3.1. Use one workbook for each project. Where a project has more than 30 separate sites, more than one workbook will be needed.
- 3.2. Assign a site number to each site within the project. Complete the relevant site tab for each site (complete S1 for site number 1, S2 for site number 2, etc).
- 3.3. All input fields in the tool are green.

Step 1: Complete the Site Details box at the top of the page.

#### Site Details

| Site name:                             |        |
|----------------------------------------|--------|
| Site number:                           | S1     |
| County:                                |        |
| Eircode:                               |        |
| Site contact - Name:                   |        |
| Site contact - Position:               |        |
| Site contact - Phone:                  |        |
| Site Activity:                         | Select |
| Total site project cost:               | €0     |
| Recent bill <b>Day</b> rate (€/kWh):   |        |
| Recent bill <b>Day</b> usage (kWh):    |        |
| Recent bill <b>Night</b> rate (€/kWh): |        |
| Recent bill <b>Night</b> usage (kWh):  |        |
| Floor area upgraded (m²):              |        |

3.4. The table below provides instructions for completing the table. Some of the input fields are optional.

| Field                          | Instructions for completion                                      |
|--------------------------------|------------------------------------------------------------------|
| Site name                      | Please always complete these fields. They will help SEAI in      |
| County                         | identifying the site.                                            |
| Eircode                        |                                                                  |
| Site contact - Name            | Users may find it helpful to complete the contact details        |
| Site contact - Position        | for the site, for ease of reference.                             |
| Site contact - Phone           |                                                                  |
| Site Activity                  | *MANDATORY FIELD*                                                |
|                                | You must select the most appropriate option from the             |
|                                | drop-down list in the cell. If you do not select an option,      |
|                                | the spreadsheet will not calculate savings for the site.         |
| Total site project cost        | This field will be completed automatically based on the          |
|                                | 'Project costs (ex VAT) table, at the top right of the page      |
|                                | (cell AE9). (See <u>Step 7</u> below.)                           |
| Recent bill Day rate (€/kWh)   | Refer to a recent electricity bill for the site. Enter the day   |
|                                | rate cost per kWh shown on the bill. (If the site has a          |
|                                | single tariff, enter the single tariff here).                    |
| Recent bill Day usage          | Refer to a recent electricity bill for the site. Enter the total |
|                                | kWh consumption associated with the day rate. (If the site       |
|                                | has a single tariff, enter the total site kWh here).             |
| Recent bill Night rate (€/kWh) | Refer to a recent electricity bill for the site. Enter the night |
|                                | rate cost per kWh shown on the bill.                             |

| Recent bill Night usage               | Refer to a recent electricity bill for the site. Enter the total |
|---------------------------------------|------------------------------------------------------------------|
|                                       | kWh consumption associated with the night rate.                  |
| Floor area upgraded (m <sup>2</sup> ) | For the SME Lighting project please enter the floor area of      |
|                                       | the site. For EEOS projects not receiving SEAI grant             |
|                                       | support, please enter this figure if available. This will help   |
|                                       | with benchmarking for information purposes.                      |

Step 2: Complete the Operating Hours box at the top of the page

## Operating Hours Hours Usage basis:

- 3.5. Use the drop-down list to select one of the four available options:
  - A. Low
  - B. Medium
  - C. High
  - D. User defined
- 3.6. Options A-C relate to the standard operational hours embedded in the lighting tool. These hours relate to the specific Site Activity selected in Step 1, above. Before selecting one of these three options, a user must have reviewed the standard operational hours and selected the category that is most representative of the site.
- 3.7. Option D (User-defined) allows users to input the actual operational hours for the site.

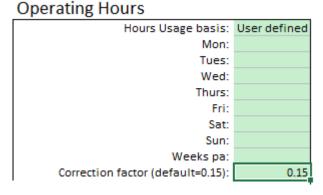

- 3.8. Enter the correct operational hours for each day of the week and the number of operational weeks per year. It is essential that you retain documentary evidence to justify the hours inputted here.
- 3.9. The total annual hours used for this site will be:

(Total hours per week) x (Weeks pa) x (1 – Correction factor)

- 3.10. The purpose of the correction factor is to account for the fact that some zones within the site will have the lighting in use for a shorter period than the standard operational hours; for example, a plant room. Note that the correction factor only applies to option D (user-defined) operating hours.
- 3.11. The correction factor is set at 15% by default. If you have evidence to show a different variation in operation of lighting across the site, it is possible to insert a different figure into the correction factor box. Where this occurs, the user must provide written justification for this change in the Reason box which appears. SEAI may request further supporting evidence

for this change. For EEOS projects, obligated parties should also explain that this default has been overwritten within the NREC Application Form Part A.

Correction factor (default=0.15): 0.16
Reason for non-default correction factor:

Step 3: Complete the Individual Zone Details section

Individual Zone Details:

| Zone name | Zone      | Zone Activity            |
|-----------|-----------|--------------------------|
|           | photo ref | [Selection must be made] |
|           |           |                          |
|           |           |                          |
|           |           |                          |
|           |           |                          |
|           |           |                          |
|           |           |                          |
|           |           |                          |

3.12. Complete these three columns with details of all zones where the lighting will be upgraded at the site.

| Column heading | Instructions for completion                                                                                                    |
|----------------|----------------------------------------------------------------------------------------------------|
| Zone name      | This is a free text field. Enter a name to identify the specific zone, for                                                                                                    |
|                | example, "Room 101".                                                                                                    |
| Zone photo ref | The SEAI programmes typically require photographic evidence that projects have been undertaken, including before and after photos of the specific zones treated. <sup>2</sup> Where photos are available of the zone (before and/or after the upgrade), please enter the photo reference(s) here. This is to assist with matching photos to zones. |
| Zone Activity  | *MANDATORY FIELD*  Use the drop-down list to select the activity type that best matches the zone. Where high/medium/low hours are selected for the site (at Step 2 above), the activity type chosen will determine the specific hours that will apply to the lighting in this zone.                                                                |

- 3.13. If there is more than one type of original or new luminaire in a given zone (as part of the upgrade project), that zone should be entered again in another row for each additional lighting type.
- 3.14. Note that the operational hours that will be taken into account for each zone can be seen in the Zone Summary section of the page:

| Zone Summary:                 |                             |                 |                      |                             |                             |  |  |  |  |
|-------------------------------|-----------------------------|-----------------|----------------------|-----------------------------|-----------------------------|--|--|--|--|
| Original<br>Luminaires kWh pa | New<br>Luminaires<br>kWh pa | Hours of<br>use | Saving kWh<br>pa +/- | Saving<br>kWh pa<br>+/- (%) | CO₂<br>reduction<br>(kg pa) |  |  |  |  |

<sup>&</sup>lt;sup>2</sup> For full details of applicable SEAI evidence requirements, check with the relevant SEAI programme.

<u>Step 4</u>: Complete the Original Luminaire section

#### Original Luminaire:

| Luminaire Photo ref | Lighting type [Selection must be made] | Description | Lamp Watts<br>(ex control<br>gear) | No. of<br>Iuminaires | No. of<br>lamps | Daylight<br>control<br>fitted? | Occupanc<br>y control<br>fitted? |     |
|---------------------|----------------------------------------|-------------|------------------------------------|----------------------|-----------------|--------------------------------|----------------------------------|-----|
|                     |                                        |             |                                    |                      |                 |                                |                                  | 0.0 |
|                     |                                        |             |                                    |                      |                 |                                |                                  | 0.0 |

3.15. Complete the eight input columns with details of all original lighting which is being upgraded as part of the project<sup>3</sup>.

| Column heading               | Instructions for completion                                                  |
|------------------------------|------------------------------------------------------------------------------|
| Luminaire Photo ref          | Where a photograph is available showing the type of light                    |
|                              | being removed, please enter the photo reference here.                        |
|                              | This is to assist with matching photos to fittings.                          |
| Lighting type                | *MANDATORY FIELD*                                                            |
|                              | Use the drop-down list to select the type of lighting being                  |
|                              | replaced. The options are shown in <u>section 2.3.B.1</u> of this            |
|                              | guidance note. It is critical that the correct type of lighting              |
|                              | is selected. Documentary evidence, such as photographic                      |
|                              | evidence, is typically required to support the selections made. <sup>4</sup> |
| Description                  | Please enter details of the original fitting here, for                       |
|                              | example, the manufacturer name, luminaire type and                           |
|                              | number of lamps per fitting.                                                 |
| Lamp Watts (ex control gear) | Enter the watts for an individual lamp. Do not add control                   |
|                              | losses into this figure. Control losses will be addressed                    |
|                              | separately in the tool. See <u>section 2.3.B.1 above</u> for more            |
|                              | details.                                                                     |
| Total No. of luminaires      | Enter the number of fittings removed in this zone.                           |
| Total No. of lamps           | Enter the number of individual lamps removed in this                         |
|                              | zone. For example, if there are two lamps per fitting and                    |
|                              | 10 fittings are being removed, enter 20.                                     |
| Daylight control fitted      | If there are daylight controls in place before the lighting                  |
|                              | project begins for a particular lighting type and zone,                      |
|                              | select 'Yes' from the drop-down list. Otherwise, select 'No'                 |
|                              | or leave the field blank.                                                    |
| Occupancy control fitted     | If there are occupancy controls in place before the lighting                 |
|                              | project begins for a particular lighting type and zone,                      |
|                              | select 'Yes' from the drop-down list. Otherwise, select 'No'                 |
|                              | or leave the field blank.                                                    |

<sup>&</sup>lt;sup>3</sup> If desired, users are free to also input original lighting which will remain in place after the project.

<sup>&</sup>lt;sup>4</sup> For full details of applicable SEAI evidence requirements, check with the relevant SEAI programme.

<u>Step 5</u>: Complete the New Luminaire section

| New Luminaire:                         |             |  |                           |                                   |                            |                   |                    |  |  |  |  |  |
|----------------------------------------|-------------|--|---------------------------|-----------------------------------|----------------------------|-------------------|--------------------|--|--|--|--|--|
| Lighting type [Selection must be made] | Description |  | No. of new<br>luminaires: | Cost per<br>Iuminaire<br>(ex VAT) | Enter Triple<br>E LIG code | Daylight control? | Occupancy control? |  |  |  |  |  |
|                                        |             |  |                           |                                   |                            |                   |                    |  |  |  |  |  |
|                                        |             |  |                           |                                   |                            |                   |                    |  |  |  |  |  |

3.16. Complete the eight input columns with details of all new lighting installed as part of the project.

| Column heading              | Instructions for completion                                    |
|-----------------------------|----------------------------------------------------------------|
| Lighting type               | *MANDATORY FIELD*                                              |
|                             | This field must be completed in all cases, even if no new      |
|                             | lighting is being installed. The purpose of this field is to   |
|                             | identify whether lighting is Triple E or equivalent,           |
|                             | emergency lighting, or if no new lighting is being installed.  |
|                             | There is a drop-down list with all permissible options. See    |
|                             | section 2.3.B.4 above for details of the options available     |
|                             | and the associated multiplication factors.                     |
|                             | ◆ If you are installing emergency lighting which is also       |
|                             | Triple E or equivalent, please select the relevant             |
|                             | emergency lighting option from the drop-down list.             |
| Description                 | Please enter details of the new luminaire here, for            |
|                             | example, the manufacturer name and luminaire type.             |
| Enter Luminaire Watts       | Enter the total watts for the new luminaire. If the            |
|                             | luminaire is on the Triple E register, the tool will perform a |
|                             | check to ensure that the watts entered match the Triple E      |
|                             | listing.                                                       |
|                             | Some SEAI programmes allow a small proportion of new           |
|                             | lighting to be in the form of lamp replacement (rather         |
|                             | than full luminaire replacement). In this case, ensure that    |
|                             | the total watts for the luminaire, including any control       |
|                             | losses, are entered.                                           |
| No. of new luminaires       | Enter the number of new luminaires of the specific type        |
|                             | being installed in the specific zone.                          |
|                             | Where individual lamps are installed, rather than              |
|                             | complete luminaires, the total number of luminaires            |
|                             | should be entered. For example, if there are two lamps         |
|                             | per fitting and 10 fittings are being removed, enter 10.       |
| Cost per luminaire (ex VAT) | This field must be completed for the SME Programme but         |
|                             | is optional for EEOS projects not receiving SEAI grant         |
|                             | support.                                                       |
|                             | Enter the cost of purchasing one fitting of this type (ex      |
|                             | VAT).                                                          |
| Enter Triple E LIG code     | All luminaires on the Triple E register have an 8-character    |
|                             | reference number, in the format: LIGXXXXX. If the new          |
|                             | luminaire being installed is on the Triple E register, enter   |
|                             | its Triple E code. The Triple E Luminaire Details will         |
|                             | automatically populate to the right of this input section.     |

| Daylight control  | If daylight controls will be in place at the end of the      |
|-------------------|--------------------------------------------------------------|
|                   | lighting project, for a particular lighting type and zone,   |
|                   | select 'Yes' from the drop-down list. Otherwise, select 'No' |
|                   | or leave the field blank.                                    |
| Occupancy control | If occupancy controls will be in place at the end of the     |
|                   | lighting project, for a particular lighting type and zone,   |
|                   | select 'Yes' from the drop-down list. Otherwise, select 'No' |
|                   | or leave the field blank.                                    |

<u>Step 6</u>: Enter comments if appropriate

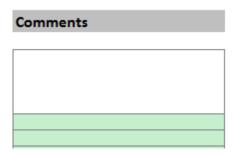

- 3.17. There is a comments field at the end of each input row which users are free to use if helpful.
- 3.18. In cases where the inputs in a row are unusual, it would be helpful if users could provide an explanation in the comments field. This may avoid the need for SEAI evaluators to contact the applicant to request further information.

**Step 7**: Enter details of the project costs

#### Project costs (ex VAT)

|                     | •  |
|---------------------|----|
| Fittings:           | €0 |
| Installation:       |    |
| Project Management: |    |
| Hired access:       |    |
| Other:              |    |
| Total:              | €0 |

- 3.19. This box must be completed for the SME Programme. It is optional for EEOS projects not receiving SEAI grant support.
- 3.20. Complete the four input fields with cost details from the lighting project. The cost of the fittings will be automatically populated using information provided at Step 5 above.

| Field Name         | Instructions for completion                                      |
|--------------------|------------------------------------------------------------------|
| Installation       | Complete this field with the total installation costs for this   |
|                    | lighting project (ex VAT).                                       |
| Project Management | Complete this field with the costs incurred in this project      |
|                    | in relation to project management (ex VAT).                      |
| Hired access       | If any costs have been incurred to facilitate access to          |
|                    | highbay fittings, enter them here (ex VAT).                      |
| Other              | Include any other relevant costs in this field. If this field is |
|                    | populated, provide a description of those costs in the field     |
|                    | that appears below.                                              |

Step 8: Enter details of special fittings installed

#### Summary of new fittings

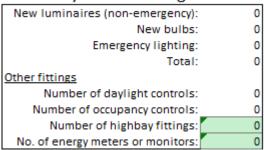

- 3.21. This box must be completed for the SME Programme. It is optional for EEOS projects not receiving SEAI grant support.
- 3.22. Complete the two input fields with the number of highbay fittings and energy meters installed as part of this project.

| Field Name                  | Instructions for completion                                      |
|-----------------------------|------------------------------------------------------------------|
| Number of highbay fittings: | Complete this field with the number of highbay fittings          |
|                             | installed as part of this project. Note that these fittings will |
|                             | already be included in the automatic totals at the top of        |
|                             | this summary box. For the purposes of this question,             |
|                             | highbay fittings include any where special access was            |
|                             | required in order to install them (eg scissor lift).             |
| No. of energy meters or     | Complete this field with the number of energy meters or          |
| monitors:                   | monitors installed as part of this project.                      |

#### 4. Formulas used

4.1. Calculating energy use by the original luminaires (kWh):

| Lamp watts   |   | Control |   | No. of  |   | Daylight |   | Occupancy |   | Lighting   |   | Hours  |
|--------------|---|---------|---|---------|---|----------|---|-----------|---|------------|---|--------|
| (ex. control | Χ | gear    | Χ | lamps   | Χ | control  | Χ | control   | Χ | type       | Χ | of use |
| gear)        |   | factor  |   | removed |   | factor   |   | factor    |   | correction |   |        |
|              |   |         |   |         |   |          |   |           |   |            |   |        |

1,000

4.2. Calculating energy use by the new luminaires (kWh)

| Rating  |   | No. of     |   | Daylight          |   | Occupancy         |   | Lighting           |   | Hours  |
|---------|---|------------|---|-------------------|---|-------------------|---|--------------------|---|--------|
| (watts) | Χ | luminaires | Х | control<br>factor | X | control<br>factor | Х | type<br>correction | X | of use |

1,000

4.3. The multiplication factors referred to in the formulas above can be found in <u>Section 2:</u> Overview of the Tool.

#### 5. Identifying the savings

5.1. The lighting tool shows savings achieved at three levels:

- A. Zone level
- B. Site level
- C. Project level
- 5.2. Users can identify zone level savings in the Zone Summary section of each site tab:

| Zone Summary:                 |                             |                 |                      |                             |                                         |  |  |
|-------------------------------|-----------------------------|-----------------|----------------------|-----------------------------|-----------------------------------------|--|--|
| Original<br>Luminaires kWh pa | New<br>Luminaires<br>kWh pa | Hours of<br>use | Saving kWh<br>pa +/- | Saving<br>kWh pa<br>+/- (%) | CO <sub>2</sub><br>reduction<br>(kg pa) |  |  |
|                               |                             | 0               |                      | 0%                          | 0                                       |  |  |
|                               |                             | 0               |                      | 0%                          | 0                                       |  |  |

5.3. Savings are available for each site in two places. Firstly, they can be found in the Summary Information box at the top of each site tab:

#### **Summary Information**

| Sammary Information         |    |  |
|-----------------------------|----|--|
| Original luminaires kWh pa: | 0  |  |
| New luminaires kWh pa:      | 0  |  |
| Saving kWh pa:              | 0  |  |
| Saving kWh (PEE)            | 0  |  |
| % Saving kWh pa:            | 0% |  |
| CO2 reduction (t/a):        | 0  |  |
| Cost saving (€ pa):         | €0 |  |
| Upgraded W/m²:              |    |  |

- 5.4. Site level savings can also be found in the Dashboard tab. The following information is available for each site:
  - A. Site No.
  - B. Site Name
  - C. County
  - D. Site Activity
  - E. Hours Profile: High/Medium/Low or User defined
  - F. % Energy Saving

- G. Primary energy saving (kWh pa)
- H. New fitting (Triple E or equivalent)
- I. % New fitting (Triple E)
- J. No new fitting installed
- K. Total Cost (ex VAT)
- L. €/kWh PEE
- 5.5. The Dashboard tab also shows the overall totals across all 30 sites, giving the Project savings.
- 5.6. The Business tab shows the overall savings at project level.

#### 6. Troubleshooting

6.1. Why have the New Luminaire fields been blacked out?

| New Luminaire:              |             |           |             |           |              |          |           |           |           |          |            |
|-----------------------------|-------------|-----------|-------------|-----------|--------------|----------|-----------|-----------|-----------|----------|------------|
| Lighting type               | Description | Enter     | No. of new  | Cost per  | Enter Triple | Daylight | Occupancy | Triple E  | Triple-E  | kW after | New        |
| [Selection must be made]    |             | Luminaire | luminaires: | luminaire | E LIG code   | control? | control?  | Luminaire | Watts ±5% |          | luminaire  |
|                             |             | Watts     |             | (ex VAT)  |              |          |           | Details   |           |          | entered    |
|                             |             |           |             |           |              |          |           |           |           |          | correctly? |
| Existing lighting unchanged |             |           |             |           |              |          |           |           |           |          |            |
| No new fitting installed    |             |           |             |           |              |          |           |           |           |          |            |
|                             |             |           |             |           |              |          |           |           |           |          |            |

The New Luminaire fields are blacked out if the lighting type selected is:

- 'Existing lighting unchanged'
- 2. 'No new fitting installed'

This is to prevent users from inputting information.

- 6.2. What is the difference between the New Luminaire lighting type options below?
  - 1. 'Existing lighting unchanged'
  - 2. 'No new fitting installed'

<u>Existing lighting unchanged</u> should be selected when the original lighting will be retained and not upgraded as part of the project.

Note that for some SEAI programmes it is not necessary to enter original lighting that will not be replaced in the tool; however, users are welcome to include it if it is useful for their purposes.

The table below shows that the lighting tool will automatically calculate 0 kWh savings for any rows where the existing lighting is retained and not upgraded.

No new fitting installed should be selected when the original lighting has been removed as part of the project but will not be directly replaced.

This is possible in projects where there has been a complete lighting redesign. It is important to ensure that the new lighting provides adequate lux levels at the end of all projects.

This option is not relevant in projects where lighting is upgraded on a like-for-like basis (where the new lighting is a lower energy version of the original fittings).

The table below shows that the lighting tool will automatically assign 100% of the original lighting kWh as the savings for any rows where no new fitting is installed. Users are advised to be very careful not to select this option in error, to avoid inaccuracies in the savings attributed to a project.

Table 1 Savings (kWh) calculations for 'Existing lighting unchanged' and 'No new fitting installed'

| Lighting type               | Original Luminaires | New Luminaires | Savings kWh pa |
|-----------------------------|---------------------|----------------|----------------|
|                             | kWh pa              | kWh pa         |                |
| Existing lighting unchanged | Original kWh        | Original kWh   | 0              |
| No new fitting installed    | Original kWh        | 0              | Original kWh   |

#### 6.3. Why has an 'Entry Error' appeared in the Zone summary?

| Zone Summary:                 |                             |                 |                      |                             |                                         |  |  |
|-------------------------------|-----------------------------|-----------------|----------------------|-----------------------------|-----------------------------------------|--|--|
| Original<br>Luminaires kWh pa | New<br>Luminaires<br>kWh pa | Hours of<br>use | Saving kWh<br>pa +/- | Saving<br>kWh pa<br>+/- (%) | CO <sub>2</sub><br>reduction<br>(kg pa) |  |  |
| 72,072                        | Entry Error                 | 7,207           | Entry Error          | 0%                          | 0                                       |  |  |
| Entry Error                   |                             | 7,207           | Entry Error          | 0%                          | 0                                       |  |  |

If any of the mandatory inputs for either the original or new luminaires are missing, the lighting tool will not calculate:

- kWh for the original or new luminaires (as applicable)
- 'Savings kWh pa' for that row

Please review the input fields and ensure that all fields have been completed. The Zone Summary will update once the full information has been input.

6.4. Why has a 'Zone Activity' message appeared in the Zone Summary?

| Zone Summary:                 |                             |                 |                      |                             |                                         |  |  |  |
|-------------------------------|-----------------------------|-----------------|----------------------|-----------------------------|-----------------------------------------|--|--|--|
| Original<br>Luminaires kWh pa | New<br>Luminaires<br>kWh pa | Hours of<br>use | Saving kWh<br>pa +/- | Saving<br>kWh pa<br>+/- (%) | CO <sub>2</sub><br>reduction<br>(kg pa) |  |  |  |
| Zone Activity?                | Zone Activity?              | 7,207           | Zone Activity?       | 0%                          | 0                                       |  |  |  |

This is an alert to users when the Zone Activity field has not been completed (see <a href="step 3">step 3</a> above). No savings will be calculated for a zone until its activity type has been selected.

6.5. Why is the drop-down list for the Zone Activity not working?

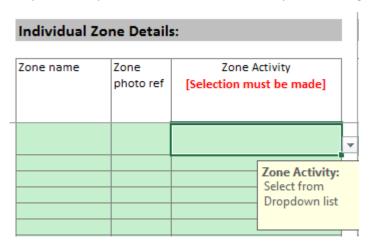

This drop-down list is populated based on the Site Activity selected at <a href="Step 1">Step 1</a> above. It will not be possible to use this drop-down list if the Site Activity has not been selected.

6.6. I have entered a Triple E code in the New Luminaire section but the 'Triple E Luminaire Details' field says 'Not on Triple-E list!'. Why has this happened?

| New Luminaire:                       |             |           |             |              |          |           |                       |           |          |            |
|--------------------------------------|-------------|-----------|-------------|--------------|----------|-----------|-----------------------|-----------|----------|------------|
| Lighting type                        | Description | Enter     | No. of new  | Enter Triple | Daylight | Occupancy | Triple E Luminaire    | Triple-E  | kW after | New        |
| [Selection must be made]             |             | Luminaire | luminaires: | E LIG code   | control? | control?  | Details               | Watts ±5% |          | luminaire  |
|                                      |             | Watts     |             |              |          |           |                       |           |          | entered    |
|                                      |             |           |             |              |          |           |                       |           |          | correctly? |
| New fitting (Triple E or equivalent) |             | 50        | 10          | 123456       |          |           | Not on Triple-E list! |           | 0.5      | No         |

#### Check:

1. Have you entered the code correctly? It should be in the format AAANNNNN, eg LIG12345.

2. Is the code published on the most up-to-date version of the <u>Triple E register</u><sup>5</sup>? If not, the product may be awaiting publication on the Triple E register. Alternatively, the code you have entered may relate to a product which has not yet been approved as Triple E.

If you discover that the product is not Triple E equivalent, it may not be eligible for support, depending on the SEAI programme. Please check with SEAI if you are unsure.

6.7. I am unable to view the energy savings in the tool but there is a "#NAME?" error message.

This problem occurs in an old version of the tool (version 1.0) as it was not compatible with early versions of Excel. This version was only available on our website for 3 days in March 2018.

Version 1.1 of this tool and any subsequent versions are compatible with Excel v2010 or later.

Users are advised to always use the latest version of the tool, which is available at the following location on the SEAI website:

https://www.seai.ie/resources/tools/SEAI-Lighting-Upgrade-Credits-Calculation-Tool.xlsx

6.8. I have completed the Original and New Luminaire sections in full but the Zone Summary section is blank, showing no kWh usage or savings.

| Zone Summary:               |                   |                                |                                               |                                                                                                    |  |  |  |
|-----------------------------|-------------------|--------------------------------|-----------------------------------------------|----------------------------------------------------------------------------------------------------|--|--|--|
| New<br>Luminaires<br>kWh pa | Hours of<br>use   | Saving kWh<br>pa +/-           | Saving<br>kWh pa<br>+/- (%)                   | CO <sub>2</sub><br>reduction<br>(kg pa)                                                                                              |  |  |  |
| 0                           | 0                 | 0                              | 0%                                            | 0                                                                                                    |  |  |  |
| 0                           | 0                 | 0                              | 0%                                            | 0                                                                                                    |  |  |  |
|                             | New<br>Luminaires | New Hours of<br>Luminaires use | New Hours of Saving kWh Luminaires use pa +/- | New Luminaires kWh pa         Hours of use which pa +/- (%)         Saving kWh pa +/- (%)           0         0         0         0% |  |  |  |

The Zone Summary will not undertake any calculations until you complete the Operating Hours box at <a href="Step 2">Step 2</a> above.

6.9. There is a red 'Watts error' message in the 'Triple-E Watts +/-5%' field in the New Luminaire section.

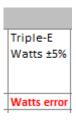

This is a warning message to show that the watts you have entered for the New Luminaire are incorrect. Please review them and enter the correct value before submitting your project to SEAI.

16

<sup>&</sup>lt;sup>5</sup> Available at: http://triplee.seai.ie/AcaProducts/Search.aspx

- 6.10. I am having a problem not covered by this Troubleshooting section. What should I do?
  - 1. The first thing is to make sure you have read the instructions for completing the lighting tool in section 3 above.
  - 2. If you are still having problems, contact the relevant team at SEAI:

| SEAI programme            | Email address    | Phone number |
|---------------------------|------------------|--------------|
| Better Energy Communities | bec@seai.ie      | 01 808 2162  |
| EEOS                      | eeos@seai.ie     |              |
| Public Sector Programme   | husinass@saai ia |              |
| SME Programme             | business@seai.ie |              |